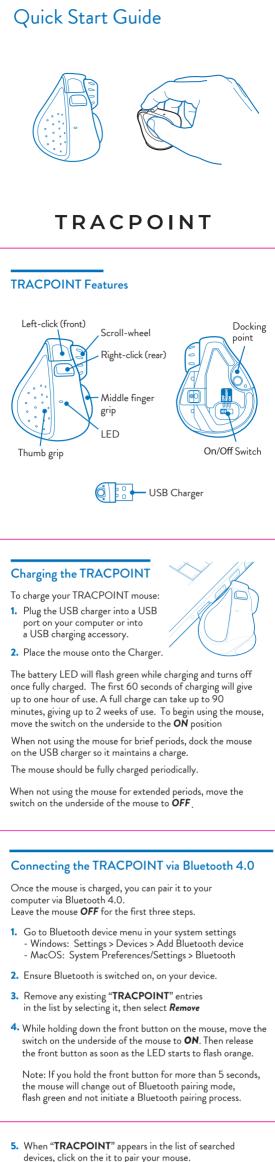

SWIFTPOINT

- 6. If you have a problem, switch the mouse Off then On, and try again from step 1.

If "**TRACPOINT** "does not appear, make sure your system supports Bluetooth 4 and Bluetooth is switched on.

Please note that Windows 7 does not support Bluetooth 4.0, however you can purchase a USB Receiver which will work on Windows 7. Accessories can be purchased from the Swiftpoint Webpage, www.swiftpoint.com, and at other approved outlets.

### Connecting to more than one Bluetooth device

- TRACPOINT can store pairings with up to 3 Bluetooth devices
- When switched on, the mouse will first try to reconnect with the most recently used device. If this cannot be found it will try to connect to the next device in the list.
- If two or more of the TRACPOINT's current Bluetooth connections are available nearby, you can swap between them by holding the rear button while switching **OFF** then **ON** again using the On/Off switch.

# Configuring TRACPOINT on PC and Mac

#### IMPORTANT

Install the SWIFTPOINT CONTROL PANEL to configure the TRACPOINT mouse to perform exactly as you want it to. Set the cursor speed, the scroll speed and direction, assign button functionality and much more.

The driver will be updated periodically to give even more functions later on, to make the TRACPOINT the best mousing experience you can have.

- Open browser, click in URL box and type: 1. www.swiftpoint.com/download-tracpoint-driver
- 2. Follow the on-line instructions

# Using the TRACPOINT

Hold the mouse with your thumb on the thumb grip and your middle finger on the finger grip. Rest your index finger on the front button.

- To right-click, move your index finger to the rear button
- Use your index finger to roll the scroll wheel

Left click (front)

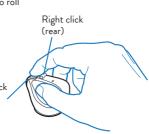

## Tilt + Move Gestures Functions

To perform tilt gestures:

Tilt the mouse to the right to engage the tilt gestures and move the mouse sideways, backwards, or forwards.

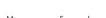

- Move mouse forward Move mouse backward
- Swipe mouse left
- Swipe mouse right
- Scroll down
- Scroll up

Tilt

- Left pan
- Right pan

The directions may different depending on the appplication and system setup.

## **Tilt Rear Button Gesture Functions**

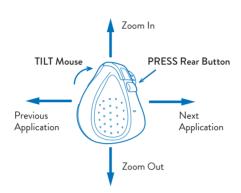

All tilt gestures can be reassigned using the CONTROL PANEL and assign different functions.

## **Presentation Mode**

Presentation mode operates with Microsoft PowerPoint and some other presentation applications.

Open your presentation and start the show.

Move the switch on the underside of the mouse to **PRESENT** 

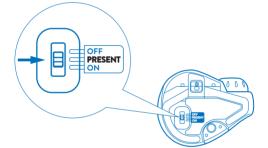

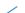

Hold the mouse in the palm of your hand and use your thumb to operate.

- Advance Slides/Left Click
- Move cursor
- Previous Slide
- Virtual Laser Pointer
- Application switcher
- Tap front buttons
- Press and hold front button
- Tap rear button
- Press and hold rear button
- Press and hold rear then front buttons

Move the switch on the underside of the mouse to **ON** to retutn to standard mouse functionality.

For more tips and videos for TRACPOINT, visit

www.swiftpoint.com/tracpoint-support

## Specifications

#### **Operating Systems**

- Windows 8 & 10 or higher MacOS 10.4 or higher Android 4.4 or higher •

#### Communications

- Bluetooth 4.0
- USB Wireless (2.4GHz) , for Windows 7 PCs (with USB Charger/Receiver purchased separately)

#### Power

- Li-Ion Battery 3.7V, 120mAh
  Charging: USB Outlet, 5V -, 130mA

Install the SWIFTPOINT CONTROL PANEL at www.swiftpoint.com/download-tracpoint-drivers